## Eiボード (Ver.23.10) 障害対応プログラムの公開

Eiボード Ver.23.10 で不定期にエラーメッセージが表示される障害が確認されましたので、内容と 対応したプログラムの公開についてご連絡いたします。 ご迷惑をお掛けいたしますこと、お詫び申し上げます。

## 1. 発行プログラム

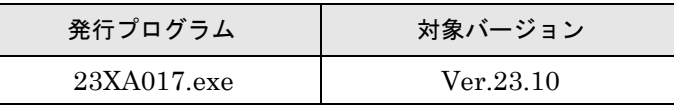

※Eiボードサーバー版、Eiボードクライアント版共通です。

解凍すると Epson.Accounting.Tools.AgentResident.exe が作成されます。 ※次回のバージョンアッププログラムに本対応が含まれます。

### 2.日程

2023 年 6 月 14 日(水) [お役立ち Tools]→「各種ツール」で公開します。

### 3.障害の内容

### 3-1.現象

Eiボード Ver.23.10 がセットアップされている PC で、不定期に下記のアプリケーションエラー が発生します。

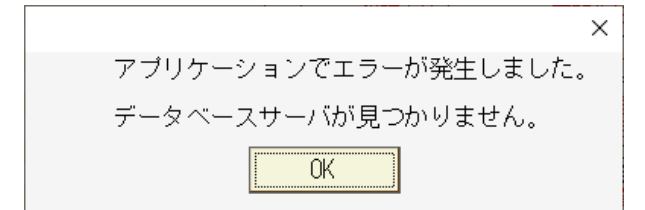

※Eiボードが起動していなくてもメッセージが表示されます。

#### 3-2.発生条件

- ・InterKX または顧問シリーズ/応援シリーズのネットワーク環境で利用しているサーバー PC およびクライアント PC で下記の状態のときに、タイミングにより発生します。
- ・スケジュールバックアップまたは全てをバックアップの実行時に一時領域へのバックアップ 中でサーバーの DB サービスが停止している。
- ・サーバーの電源が入っていないなどでサーバーの DB サービスが停止している。

#### 3-3.原因

Eiボード Ver.23.10 で対応したバックアップ失敗通知を表示するために、定期的(PC 起動 時に1回、その後1時間毎に1回)に接続サーバーのコンピューター名を取得する処理が実行 されますが、このとき DB サービスが停止しているとこのエラーが発生します。

#### 3-4.回避方法

回避方法はありません。メッセージを[OK]で閉じてください。

# 4.対応プログラムの使用方法

エラーメッセージが表示されないように対応したプログラムをお役立ち Tools で公開いたしま す。次の手順でファイルを差し替えてください。

ネットワーク環境の場合は、サーバーPC と全てのクライアント PC で差し替えてください。

⓵お役立ち Tools からダウンロードした「23XA017.exe 」をダブルクリックすると、同じフォ ルダー内に Epson.Accounting.Tools.AgentResident.exe が解凍されます。

②Windowsのタスクトレイの「EPSONダウンロードマネージャ自動ダウンロードのお知らせ」を 右クリックします。このアイコンが表示されていない場合は、③は不要です。

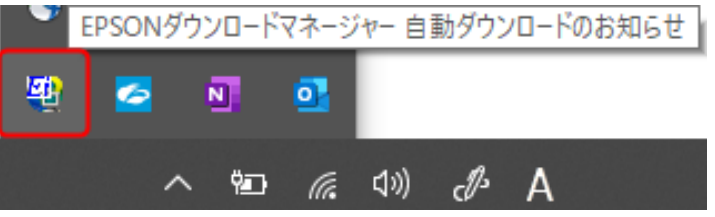

③[終了]をクリックして、「エージェントを終了します。よろしいですか?」のメッセージを [OK]で閉じると、タスクトレイから該当のアイコンが消えます。

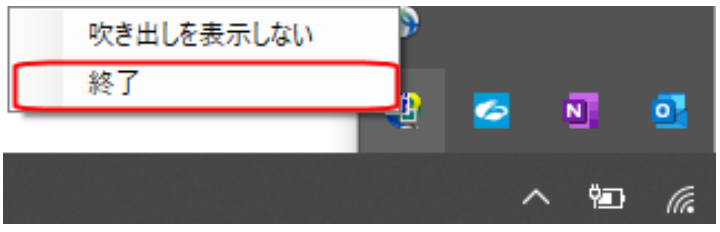

④Eiボードをセットアップしたフォルダーを、エクスプローラーで開きます。 初期設定でセットアップした場合は次のフォルダーがセットアップ先フォルダーです。 C:¥Program Files¥Epson¥R4¥tools\_1 または

C:¥Program Files (x86)¥Epson¥R4¥tools\_1

⑤⓵で解凍したファイルを、④で開いたフォルダーへコピーしてください。 以下の管理者権限確認画面が表示されたら「続行」をクリックしてください。

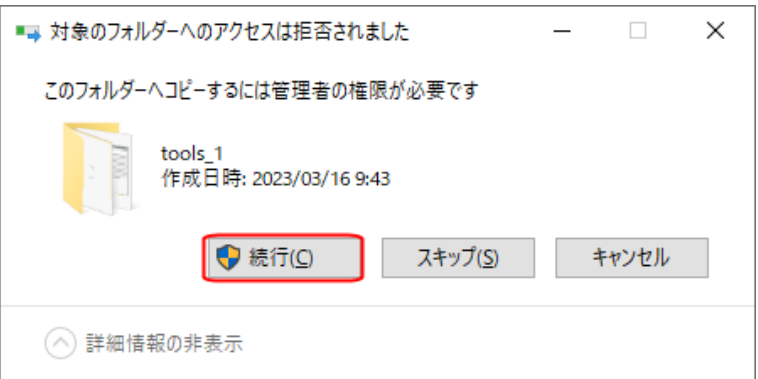

以下の画面が表示されたら再度②から実行してください。

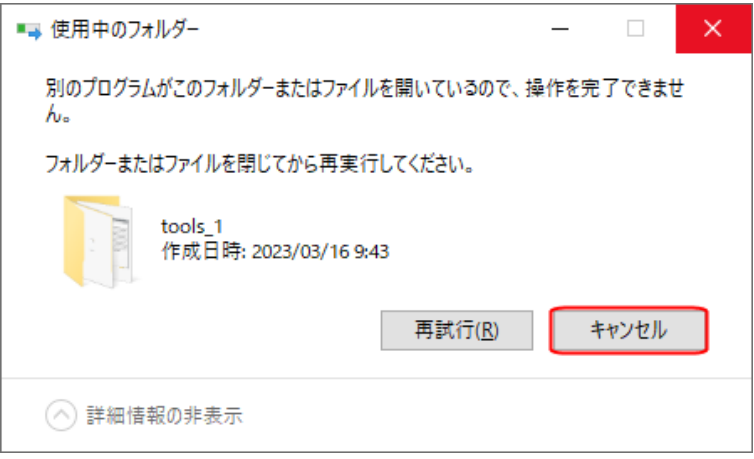

⑥Windows を再起動してください。

再起動できない場合は次の手順で「Epson.Accounting.Tools.AgentResident.exe」ファイル を実行してください。

■Windows に管理者でログオンしている場合

⑤でコピーした「Epson.Accounting.Tools.AgentResident.exe」をエクスプローラーで右 クリックして、「管理者として実行」を選択します。

「ユーザーアカウント制御」画面で [はい] を選択します。

■Windows に標準ユーザーでログオンしている場合

⑤でコピーした「Epson.Accounting.Tools.AgentResident.exe」をダブルクリックします。

⑦Windows のタスクトレイに次の「EPSON ダウンロードマネージャ自動ダウンロードのお知 らせ」のアイコンが表示されます。

### 啤

以上でプログラムファイルの差し替え作業は完了です。

以上、よろしくお願いいたします。